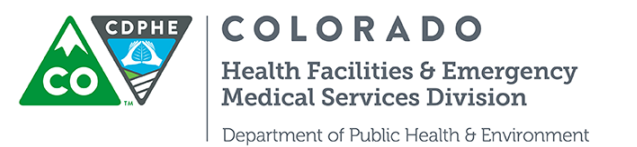

## **Overview of the Hospital Hub (for use with Elite – Version 3 EMS Data System)**

Note: Only a handful of Colorado EMS agencies are currently using Elite

ſ

The Hospital Hub is a web-based application that allows your hospital to view information for patients who are being brought in by EMS agencies. Once an EMS agency has filled in enough information, their run form information will appear on your Hospital Hub to help you prepare for incoming patients and track records.

A hospital administrator is given permissions (contact [scott.beckley@state.co.us\)](mailto:scott.beckley@state.co.us) to log into <https://hub.emsbridge.com/co/default.cfm> A data privacy statement is required at each login.

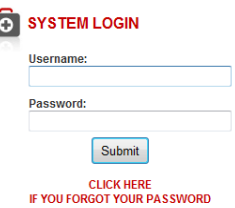

After login you will find the Hospital Hub tab toward the top left of the page. This will take you to the Hospital Hub application.

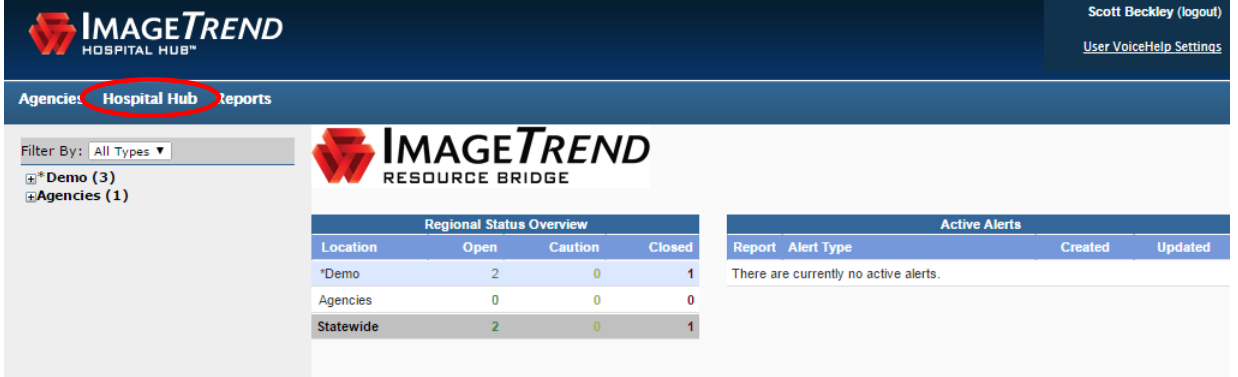

The Hospital Hub enables a hospital administrator to view all EMS runs where the hospital is designated as the destination hospital. The records are uniform, legible, and easy to read, without prior problems around having no trip sheet received or poor quality faxed records.

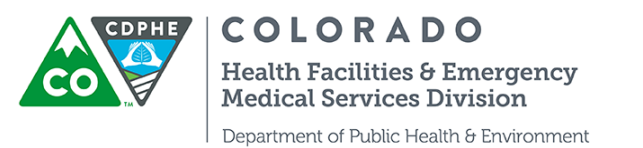

On the left side of the display is a percent of the validity score that was set up on the EMS side. If scores are low that may prompt you to contact the agency and inform them that there is missing information in the patient care report.

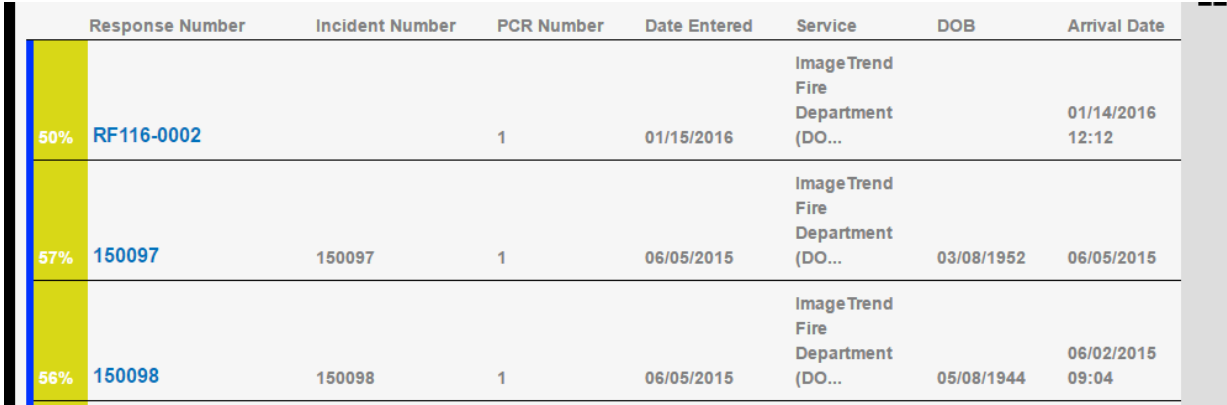

The columns that are visible are editable and can be viewed as a list (above, the default) or a tile view which shows less information about each patient but allows you to see information about more patients.

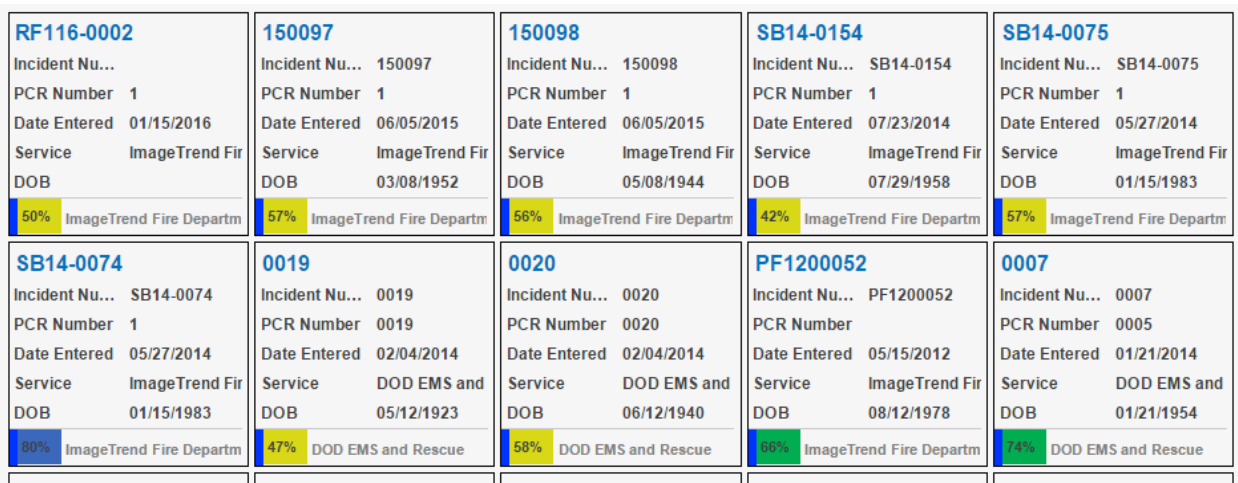

Configure your view by selecting columns to display by clicking on the settings icon o. Settings. You have the option to set up two display pages. The "Incoming Patients Columns" can be thought of as an arrival board in the emergency department, where you may not want to display a name or other personal information (notice that 'name' was removed, below). The display for incoming patients in route or recently brought

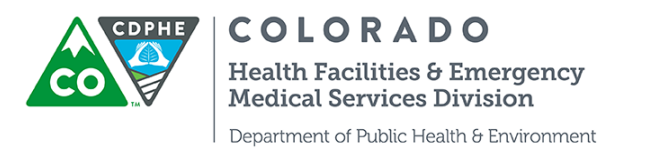

in can be adjusted to show records based on the amount of hours you want to display (from 1 to 99 hours). Apply the up/down tabs to change the order of how things are displayed; items higher on the list are displayed first (left) on the column display.

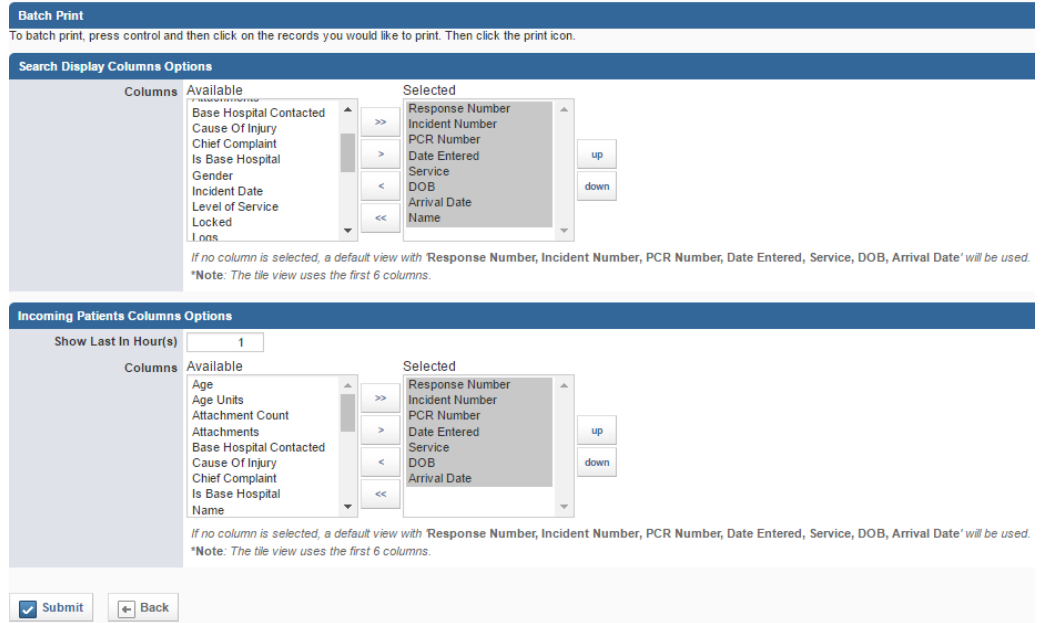

Select the primary impression and PI icon in the settings section to get a visual representation of event types such as cardiac arrest and traumatic injury:

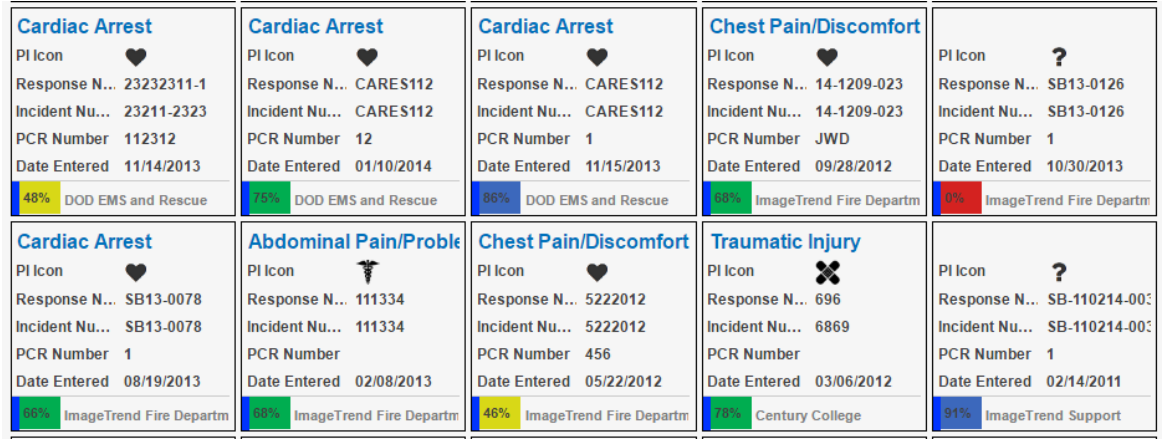

## Q

Click the search icon Search to filter records, for example, by date, patient identifiers, transport agency, or a provider's primary impression.

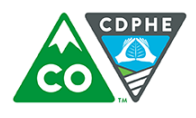

**COLORADO Health Facilities & Emergency Medical Services Division** 

Department of Public Health & Environment

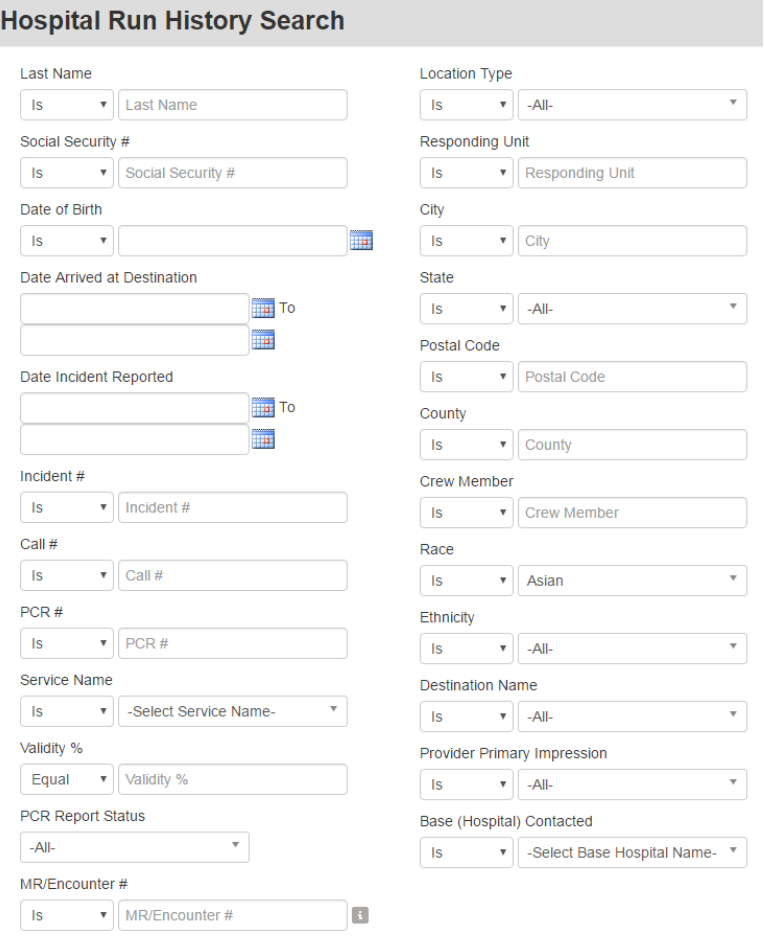

From there you will likely want to view the full prehospital care report. Highlight the ₿. specific incident you want to view and click on the print icon  $\overline{P}_{min}$  to generate a PDF version; a specific PCR will appear in a new window. Right click on your mouse to display the print option. Use the ctrl key on your keyboard to select and generate multiple PCRs at once.

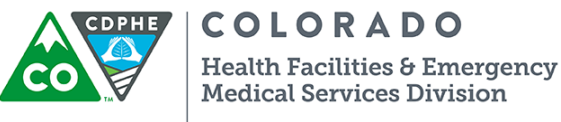

Department of Public Health & Environment

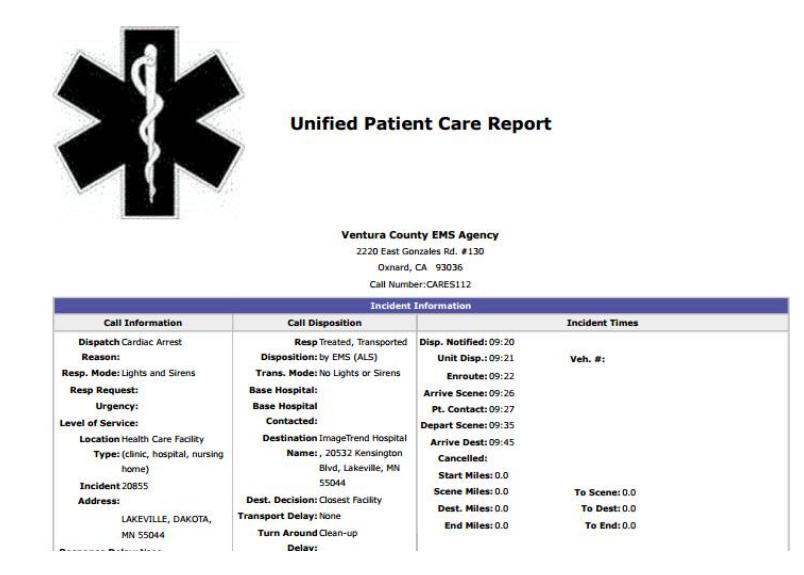

If a patient had multiple transfers and patient information was exchanged between the EMS agencies that data can be seen by looking at the "related" icon:

## 凸

The logs icon  $Logs$  gives a history (i.e., audit track) of users who have accessed the records (e.g., generated pdfs, looked up information, saved documents)

Click the attachments icon  $\sum_{n=1}^{\infty}$  for PCRs, pictures, EKG results, etc. Add the attachments as a display column so you will know which records include attachments.

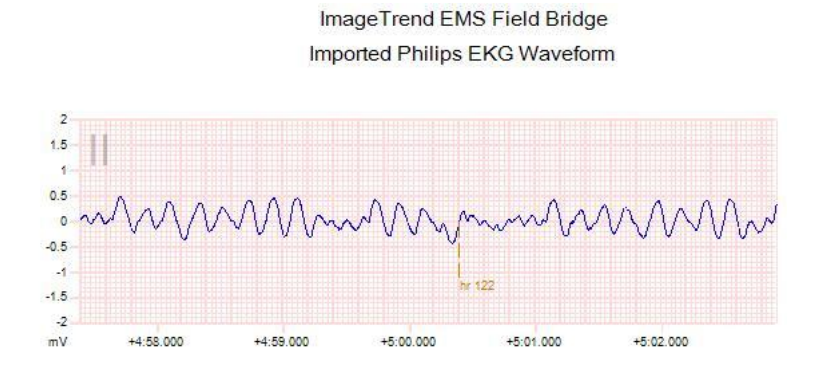

It is important for EMS agencies to get information back from the hospital to help improve the care that they give. You have the opportunity to record hospital outcomes in Colorado's EMS data system. To do so, select a report and click on the

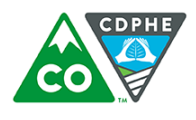

**COLORADO Health Facilities & Emergency Medical Services Division** Department of Public Health & Environment

outcome icon  $\mathbf{C}$ . This will bring up a screen with some information to collect on a patient:

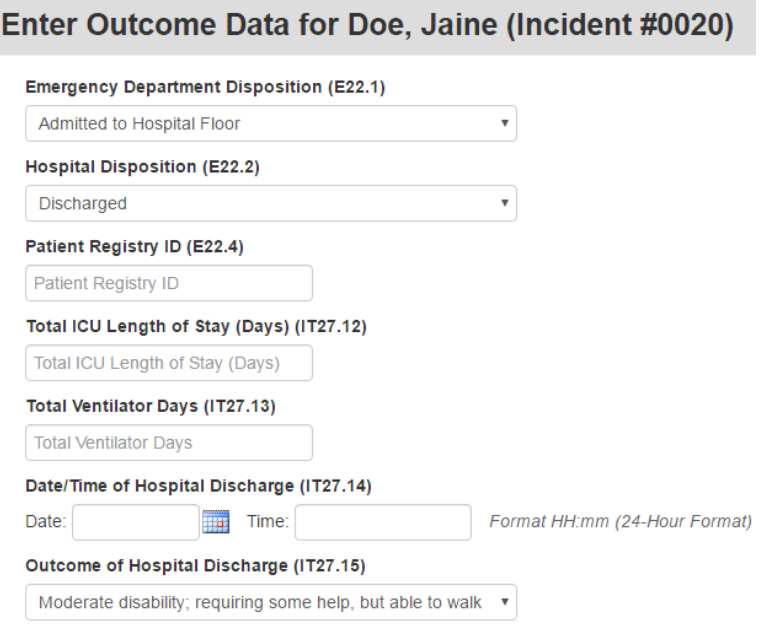

To submit this information click save. You will be notified that the outcome data was sent successfully and the EMS agency will now have information on patient outcome.

If you have any questions, comments or would like access to Hospital Hub, please contact [scott.beckley@state.co.us](mailto:scott.beckley@state.co.us) or 303-692-2851.